# 网络游戏防沉迷实名认证系统 用户操作手册

# 企业用户分册

中宣部机关服务中心(信息中心)

### 2021 年 2 月

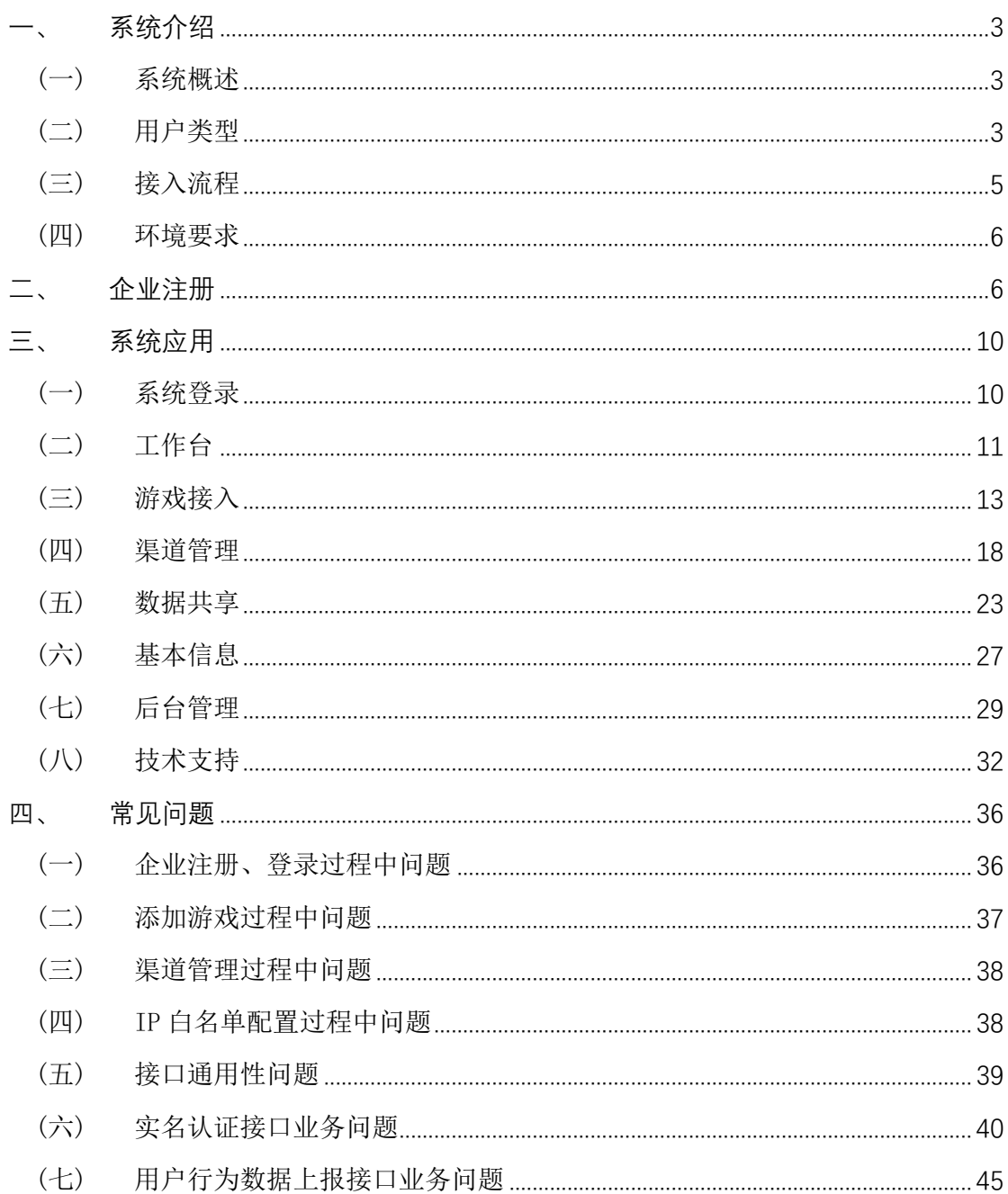

# 系统介绍

### (一) 系统概述

网络游戏防沉迷实名认证系统主要的任务是实现全国网络游戏 运营平台接入与管理、完成全国网络游戏用户实名认证、采集分析游 戏用户时长数据。

该系统实现了全国网络游戏用户的实名注册与认证,有效区分了 网络游戏未成年用户,为防止未成年人沉迷网络游戏,加强网络游戏 监管,引导网络游戏产业良性发展奠定了基础。

### (二) 用户类型

#### 1. 网络游戏运营商

通过自主开发或取得其他游戏开发商的代理权运营网络游戏的 公司。在本文档中,特指网络游戏出版审批登记的唯一游戏运营商 单位或主要运营单位。网络游戏运营商在本系统中需要进行企业注 册、游戏接入、添加渠道、分配数据上报权限、接口测试、配置 IP 白名单、数据上报等相关工作。

#### 2. 网络游戏渠道商

在本文档中,特指取得网络游戏运营商直接或间接、全部或部 分授权后,运营网络游戏的公司。网络游戏渠道商在本系统中需要 进行企业注册、游戏接入、确认渠道关系、获取相关权限、接口测 试、配置 IP 白名单、数据上报等相关工作。

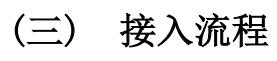

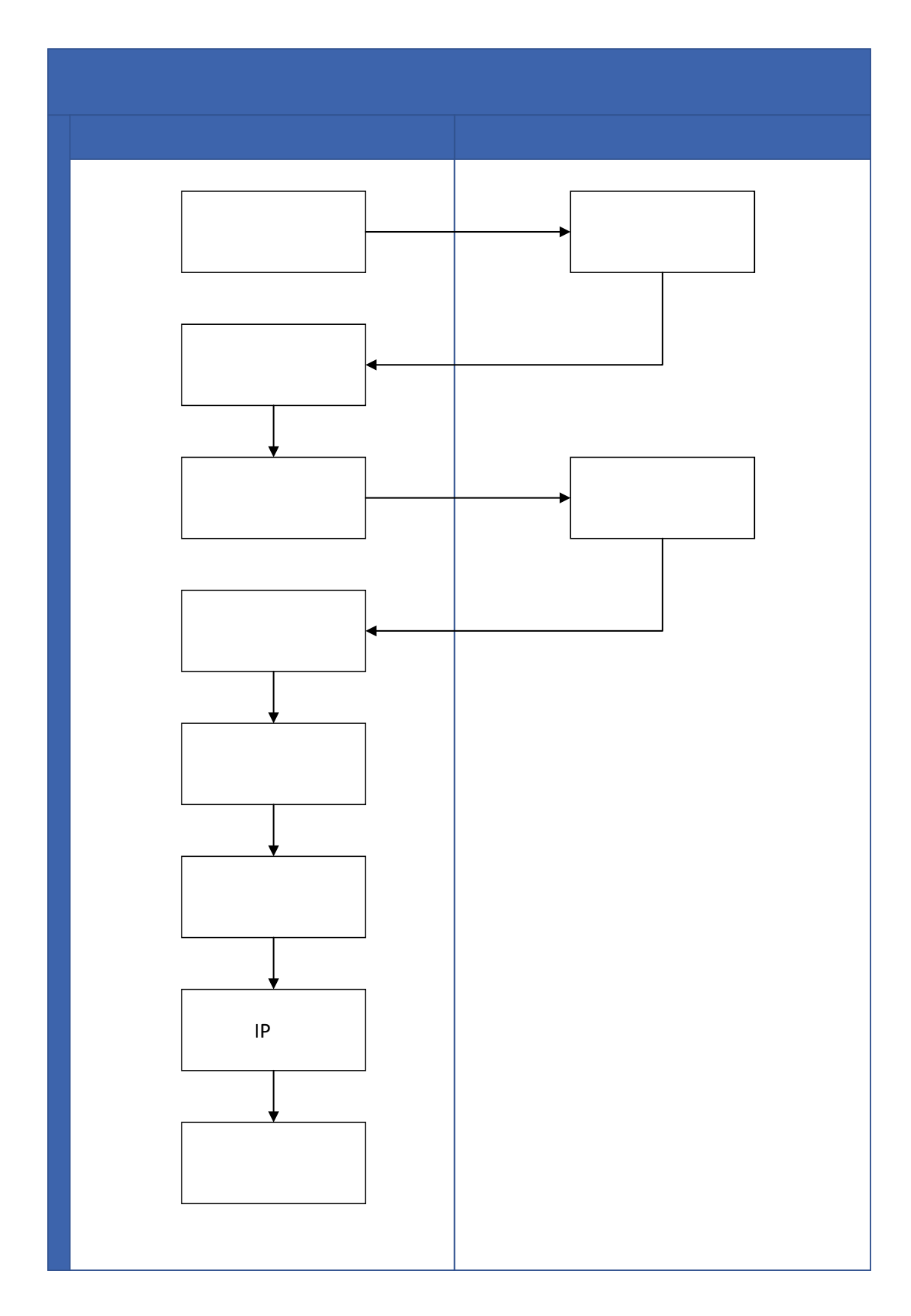

#### (四) 环境要求

为了获得更好的使用体验, 推荐使用 chrome 内核浏览器,如: 360 极速、猎豹、谷歌浏览器等。

### 二、 企业注册

网络游戏运营企业填报规定的接入申请信息,经过新闻出版署信 息审核通过后,完成接入工作;获得【网络游戏防沉迷实名认证系 统】中的网络游戏运营企业正式身份,获得申请接入网络游戏权 限。

访问网址:

https://wlc.nppa.gov.cn/fcm\_company/index.html

首先阅读用户操作指引相关内容,完成企业注册工作。 提示: 为了更快速完成系统注册及接入工作, 开始注册前请准备好

相应的材料。

点击企业登录(图:企业登录画面)页面中【还没有账号?去注 册】,打开注册页。

6

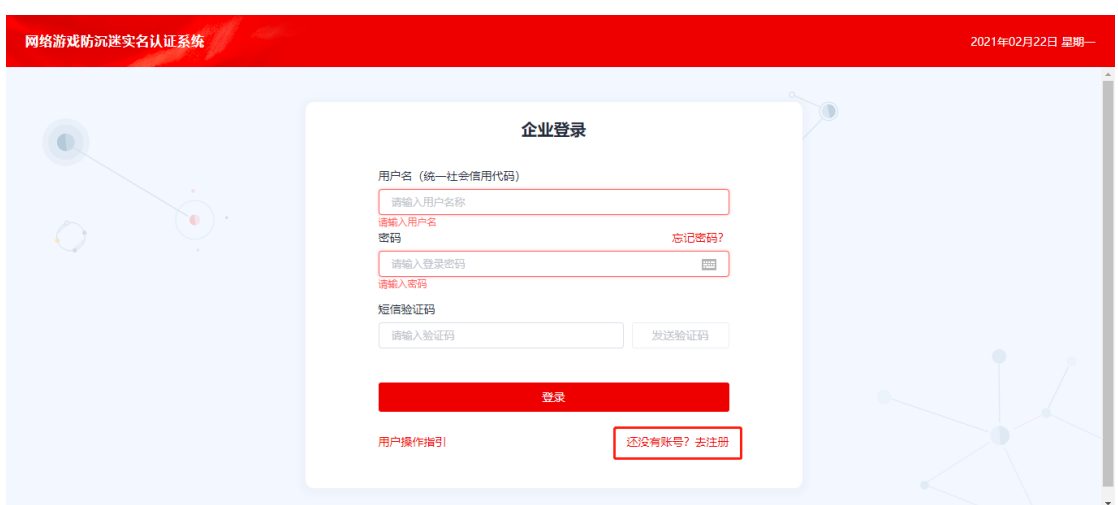

图:企业登录画面

打开游戏运营企业注册页面(图: 游戏运营企业注册)填写注册 信息。

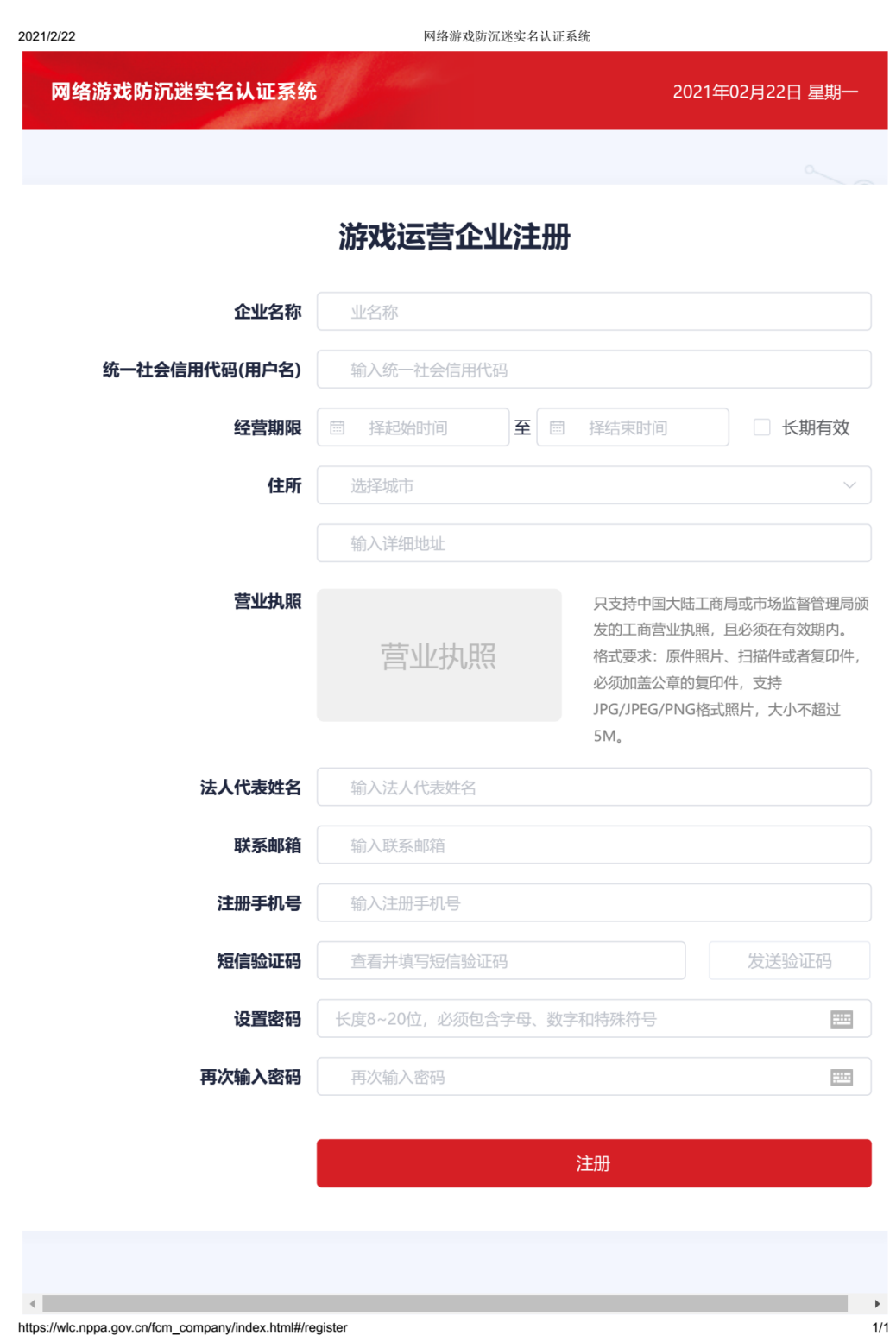

图:游戏运营企业注册

企业名称:根据营业执照企业名称信息填写。务必与营业执照信息 完全一致。

统一社会信用代码(用户名):根据营业执照上的统一社会信用代码 填写,作为系统登录的用户名。

经营期限:根据营业执照上的相关内容填写。

住所:根据营业执照上的相关内容填写。

#### 营业执照:

只支持中国大陆工商局或市场监督管理局颁发的工商营业执照, 且必须在有效期内。格式要求:原件照片、扫描件或者加盖公章的 复印件,支持 JPG/JPEG/PNG 格式照片,大小不超过 5M。

法人代表姓名:根据营业执照相关信息填写。

联系邮箱:填写使用系统人员邮箱。

注册手机号:填写使用系统人员手机号,可接收短信验证码及短 信。

短信验证码:填写手机接收到的验证码。

设置密码: 按照密码设置规范设定密码。(长度 8~20 位, 必须包含 字母、数字和特殊符号)

再次输入密码:与"设置密码"中填写一致。

【注册】点击按钮提交申请。

此后将进入审批流程,审批通过后,即可登录系统。

# 三、 系统应用

### (一) 系统登录

进入登录页面(图:企业登录)

用户名:输入 "统一社会信用代码"。

密码:输入注册时设定好的登录密码。

短信验证码:点击【发送验证码】后注册时填写的手机号码会收 到一组 6 位数字验证码, 输入到【短信验证码】中。

点击【登录】即可进入系统。

企业登录

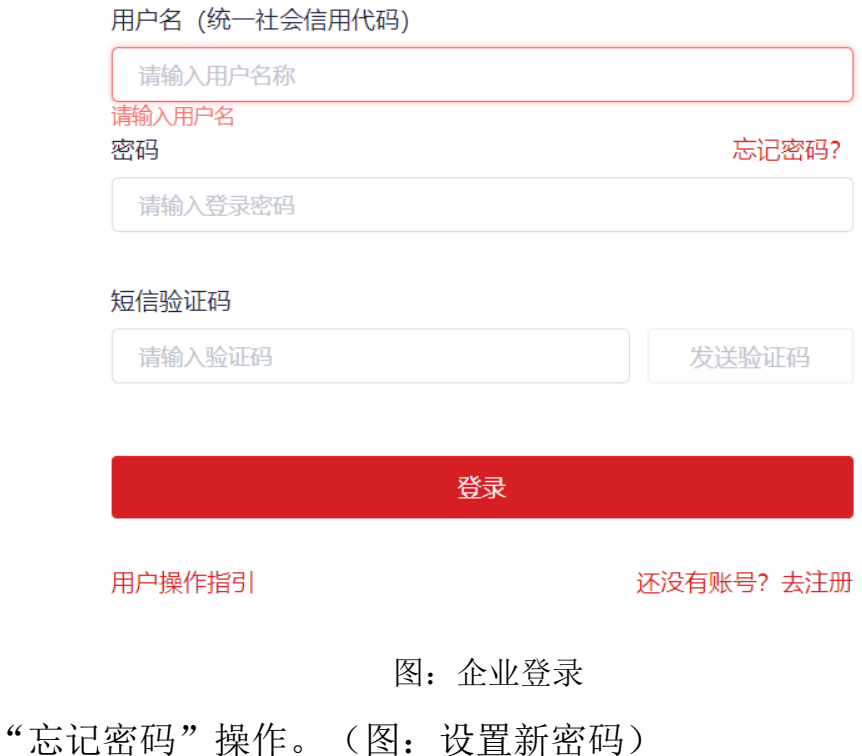

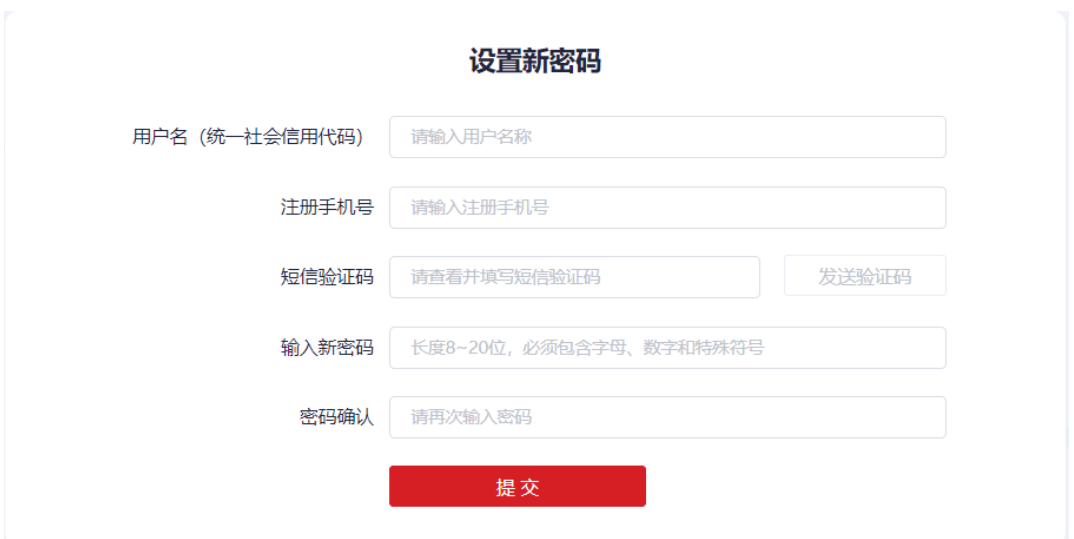

图: 设置新密码

用户名:输入统一社会信用代码。

注册手机号:注册时使用的手机号。

短信验证码:填写手机短信验证码。

输入新密码: 按照要求填写新密码。修改为"长度 8~20 位, 必须包 含字母、数字和特殊符号。

密码确认:输入相同密码确认。

点击【提交】完成密码修改。

#### (二) 工作台

登录系统后,呈现"工作台"页面(图:工作台),工作台中显 示"待办事项"、"审核通知"、"系统通知"和"事项统计", 在右上角用户菜单中可以完成密码的修改操作。

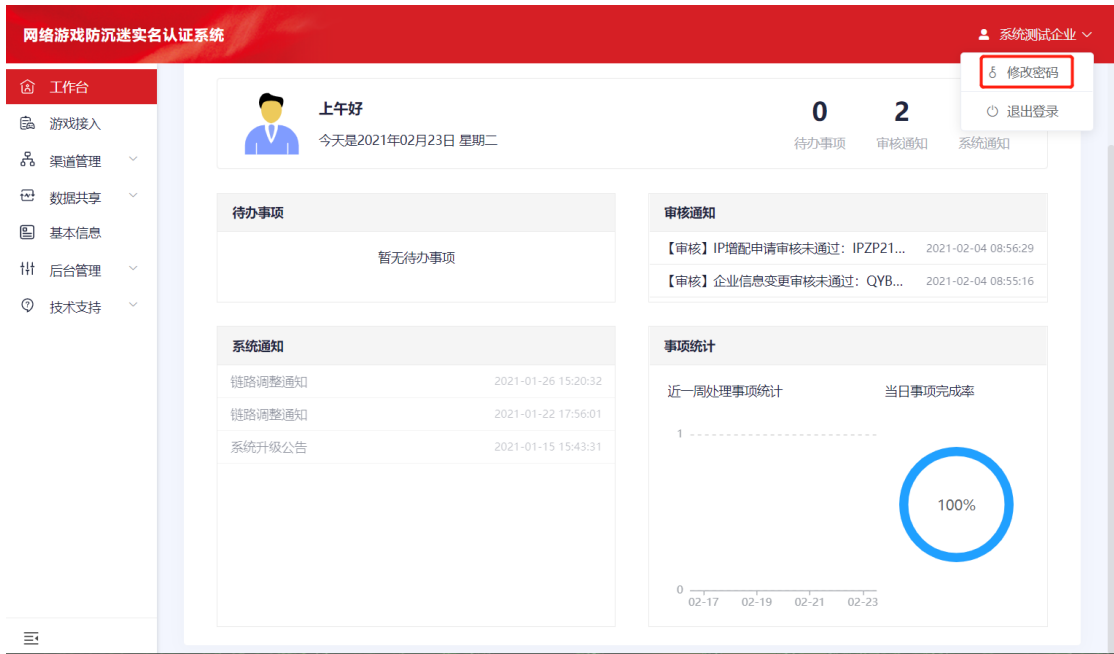

图:工作台

点击【修改密码】进入修改密码页面。(图:修改密码)

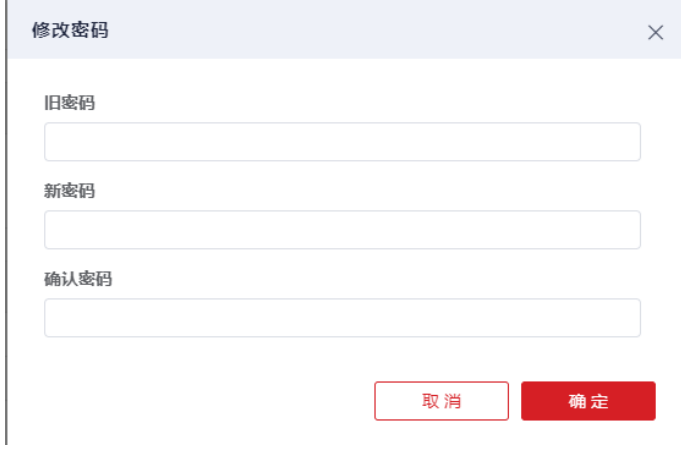

图:修改密码

【旧密码】:原始设定密码。

【新密码】: 按照密码设置规范设定密码。(长度 8~20 位, 必须包 含字母、数字和特殊符号)

【确认密码】:与"新密码"中填写一致。

【确认】:完成密码修改。

【取消】:放弃修改密码。

### (三) 游戏接入

点击【游戏接入】菜单,即可进入游戏接入页面(图:游戏接 入),此页面可以点击【添加游戏】按钮进行游戏接入申请。页面 中提供"游戏名称"、"备案识别码"和"游戏类型"等查询条 件。

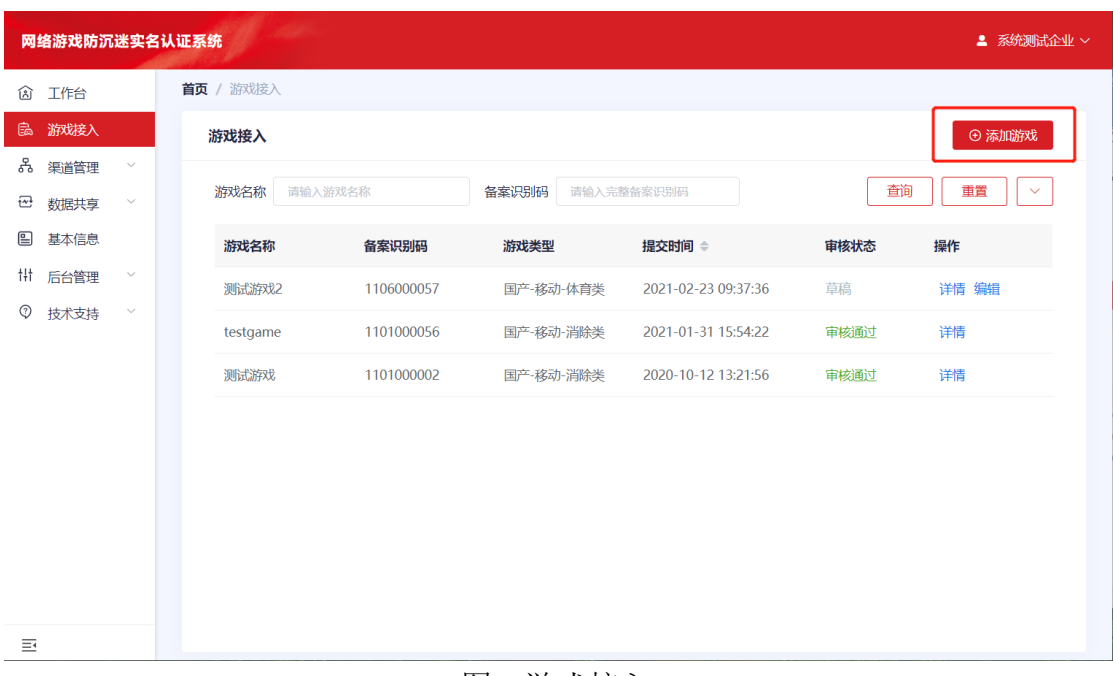

图:游戏接入

进入添加游戏画面(图:添加游戏)

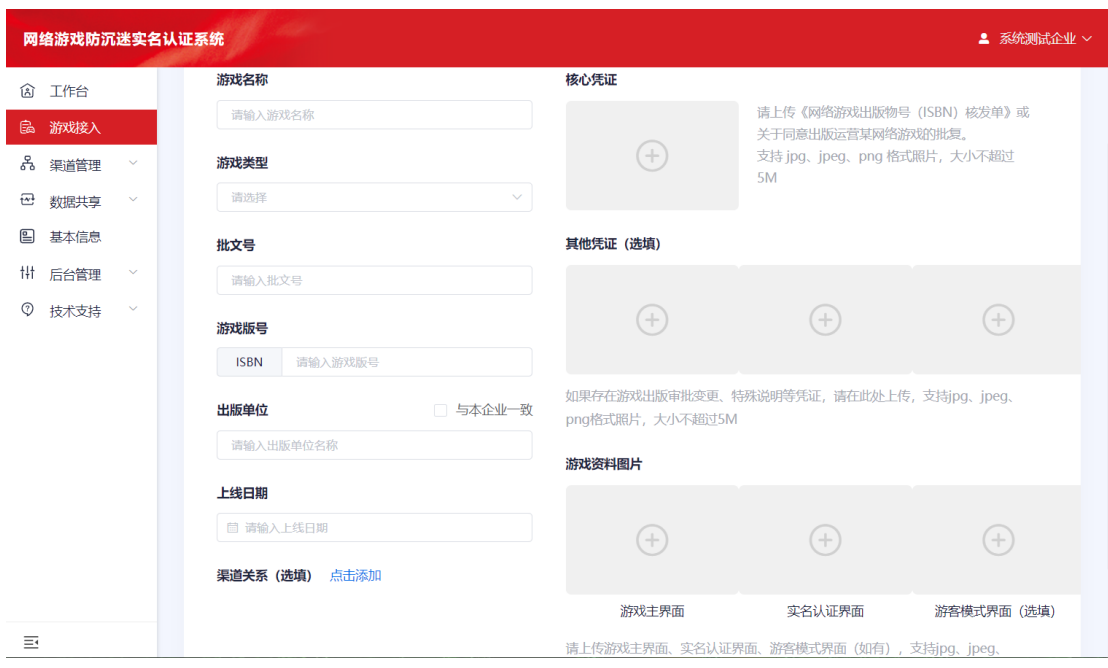

图:添加游戏

游戏名称:填写需要添加游戏的名称。

- 游戏类型:选择加入游戏的游戏类别。
- 批文号:国新出审[2021]0001 号(例)
- 游戏版号: 输入 ISBN 号, 只输入后面的数字序号。

出版单位:填写出版单位名称,如果与本企业一致,可勾选【与本

企业一致】,出版单位自动显示且不可更改。

上线日期:填写游戏实际上线时间。

渠道关系(方法一):点击添加进入绑定渠道关系页面(图:绑定 渠道关系),输入【统一企业信用代码】即可显示可添加的渠道商 (系统中已注册企业),并勾选权限即实名上报和数据上报,点击 【确认】提交。

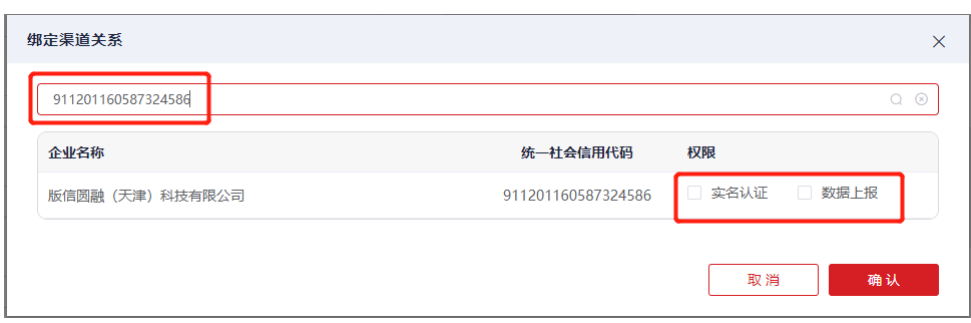

图:绑定渠道关系

核心凭证(必须):上传《网络游戏出版物号(ISBN)核发单》。 支持 jpg、jpeg、png 格式照片,大小不超过 5M。

其他凭证(选填):游戏和运营公司之间的关系与核发单中登记的 不一致时,需要上传加盖公章的授权文件。

游戏资料图片(必须):游戏主界面、实名认证界面、游客模式界 面(选填),真实合理的图片有利于审核通过,请确认无误后上 传,支持 jpg、jpeg、png 格式照片,大小不超过 5M。

以上资料填写完成后点击【提交】按钮完成添加游戏申请, 此后 将进入审核流程,返回游戏接入画面可见申请游戏列表及状态,未 通过审核的游戏, "审核状态"显示为"未通过": 通过审核的游 戏, "审核状态"显示为"审核通过"。(图: 游戏接入)

15

|   | 网络游戏防沉迷实名认证系统<br>▲ 系统测试企业 ∨ |              |           |            |           |                     |      |          |              |  |  |
|---|-----------------------------|--------------|-----------|------------|-----------|---------------------|------|----------|--------------|--|--|
|   | <b>③ 工作台</b>                |              | 首页 / 游戏接入 |            |           |                     |      |          |              |  |  |
|   | 區 游戏接入                      |              | 游戏接入      |            |           |                     |      | ⊙ 添加游戏   |              |  |  |
|   | 品 渠道管理                      | $\checkmark$ |           |            |           |                     |      |          |              |  |  |
| ₩ | 数据共享                        | $\checkmark$ | 游戏名称      | 请输入游戏名称    | 备案识别码     | 请输入完整备案识别码          |      | 查询<br>重置 | $\checkmark$ |  |  |
| ⊟ | 基本信息                        |              | 游戏名称      | 备案识别码      | 游戏类型      | 提交时间 ≑              | 审核状态 | 操作       |              |  |  |
|   | # 后台管理                      | $\checkmark$ | 测试游戏2     | 1106000057 | 国产-移动-体育类 | 2021-02-23 09:37:36 | 草稿   | 详情 编辑    |              |  |  |
| ⊙ | 技术支持                        | $\checkmark$ | testgame  | 1101000056 | 国产-移动-消除类 | 2021-01-31 15:54:22 | 审核通过 | 详情       |              |  |  |
|   |                             |              | 测试游戏      | 1101000002 | 国产-移动-消除类 | 2020-10-12 13:21:56 | 审核通过 | 详情       |              |  |  |
|   |                             |              |           |            |           |                     |      |          |              |  |  |
|   |                             |              |           |            |           |                     |      |          |              |  |  |
|   |                             |              |           |            |           |                     |      |          |              |  |  |
|   |                             |              |           |            |           |                     |      |          |              |  |  |
|   |                             |              |           |            |           |                     |      |          |              |  |  |
| 車 |                             |              |           |            |           |                     |      |          |              |  |  |

图:游戏接入

点击【详情】可查看游戏相关详细信息。图:游戏详情

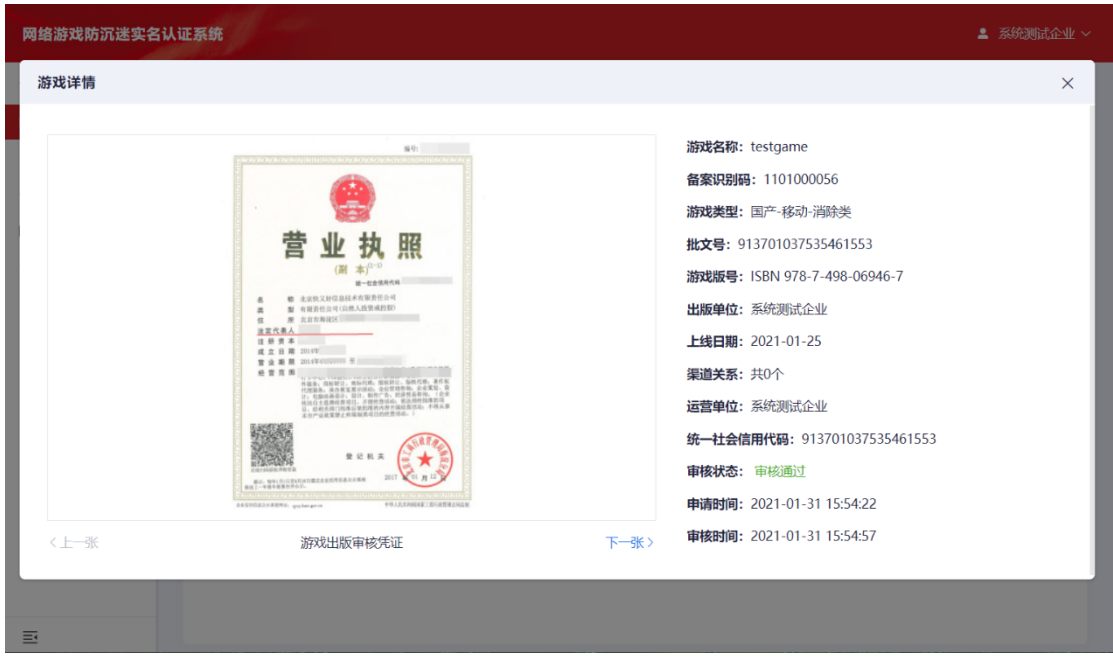

图:游戏详情

未审核的游戏可点击【撤回】进行撤回审核操作,点击【确定】 撤回审批申请,点击【取消】返回原画面。图:撤回操作

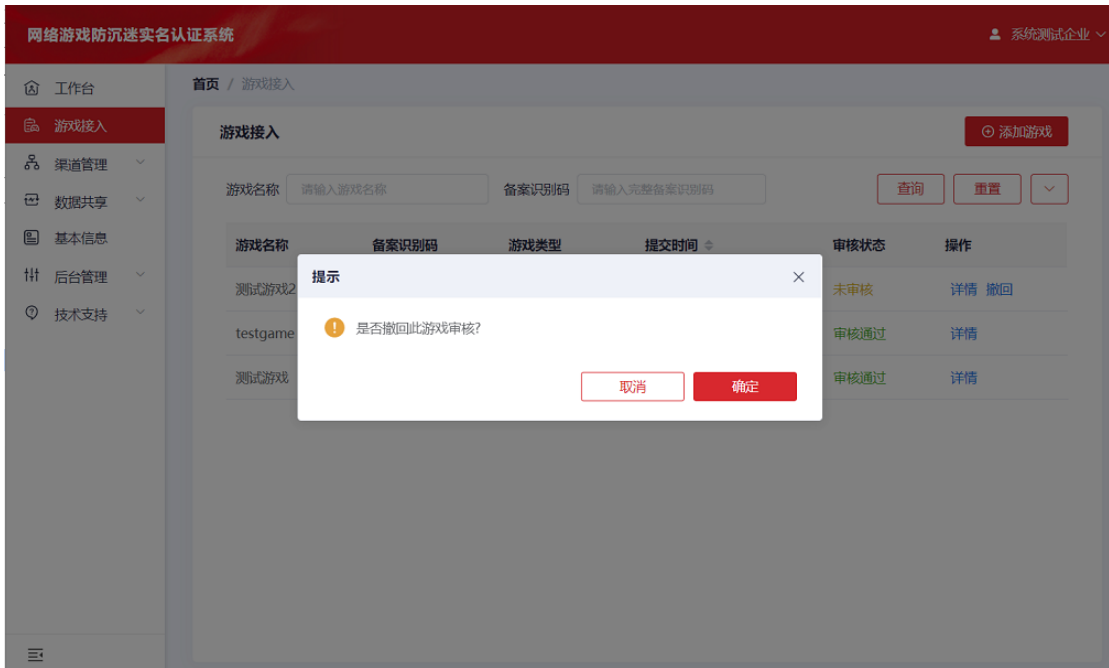

图:撤回操作

审核通过后,所添加游戏即可在"游戏接入"中显示为"审核通 过"。图:游戏接入

| $\mathcal{O}(\mathbb{R}^d)$ .<br>网络游戏防沉迷实名认证系统<br>▲ 系统测试企业 ∨ |                                    |           |            |           |                     |      |                    |  |  |
|--------------------------------------------------------------|------------------------------------|-----------|------------|-----------|---------------------|------|--------------------|--|--|
| 工作台<br>肏                                                     |                                    | 首页 / 游戏接入 |            |           |                     |      |                    |  |  |
| 游戏接入<br>e.                                                   |                                    | 游戏接入      |            |           |                     |      | ⊙ 添加游戏             |  |  |
| 몸<br>渠道管理<br>₩<br>数据共享                                       | $\scriptstyle\sim$<br>$\checkmark$ | 游戏名称      | 请输入游戏名称    | 备案识别码     | 请输入完整备案识别码          | 查询   | 重置<br>$\checkmark$ |  |  |
| 基本信息<br>⊟                                                    |                                    | 游戏名称      | 备案识别码      | 游戏类型      | 提交时间 ≑              | 审核状态 | 操作                 |  |  |
| tłt.<br>后台管理                                                 | $\checkmark$                       | 测试游戏2     | 1106000057 | 国产-移动-体育类 | 2021-02-23 10:14:44 | 草稿   | 详情 编辑              |  |  |
| Ø<br>技术支持                                                    | $\checkmark$                       | testgame  | 1101000056 | 国产-移动-消除类 | 2021-01-31 15:54:22 | 审核通过 | 详情                 |  |  |
|                                                              |                                    | 测试游戏      | 1101000002 | 国产-移动-消除类 | 2020-10-12 13:21:56 | 审核通过 | 详情                 |  |  |
|                                                              |                                    |           |            |           |                     |      |                    |  |  |
|                                                              |                                    |           |            |           |                     |      |                    |  |  |
|                                                              |                                    |           |            |           |                     |      |                    |  |  |
|                                                              |                                    |           |            |           |                     |      |                    |  |  |
|                                                              |                                    |           |            |           |                     |      |                    |  |  |
| 車                                                            |                                    |           |            |           |                     |      |                    |  |  |

图:游戏接入

### (四) 渠道管理

#### 1. 我的游戏

渠道关系(方法二): 在"渠道管理"中"我的游戏"里可以看到 审批通过的游戏,点击修改按钮进入【渠道关系修改】页面。页面 中提供"游戏名称"、"备案识别码"和"游戏类型"等查询条 件。(图:我的游戏)

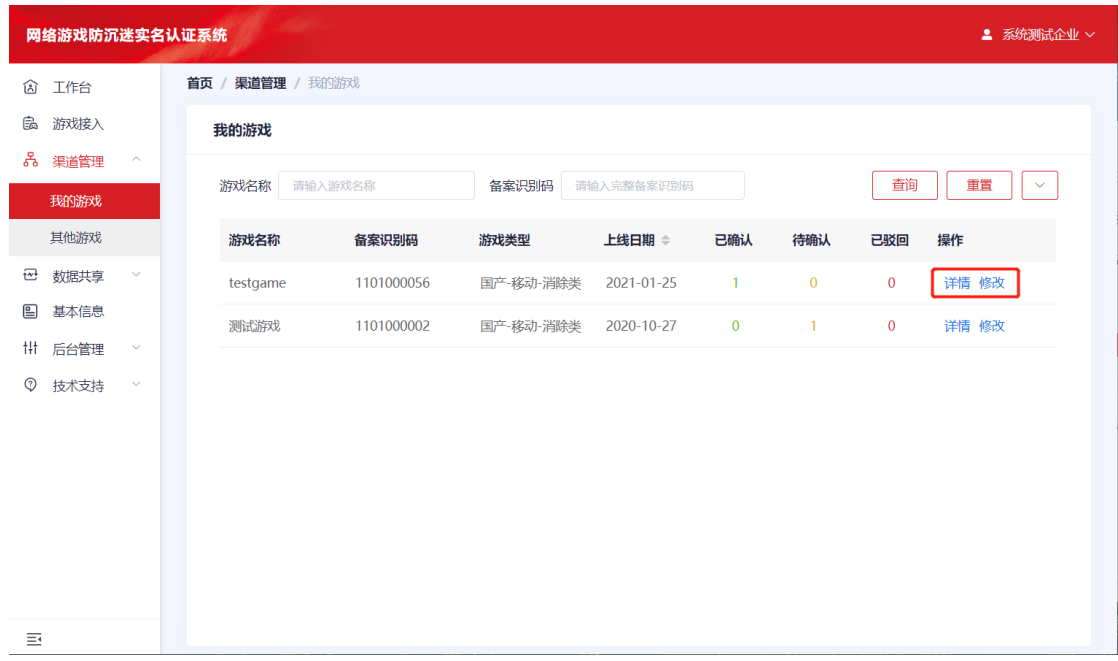

#### 图:我的游戏

进入渠道关系修改画面输入渠道商【统一社会信用代码】追加新 的渠道商,或在已有的渠道商列表中点击【+】号直接添加渠道商。 (图:渠道关系修改)

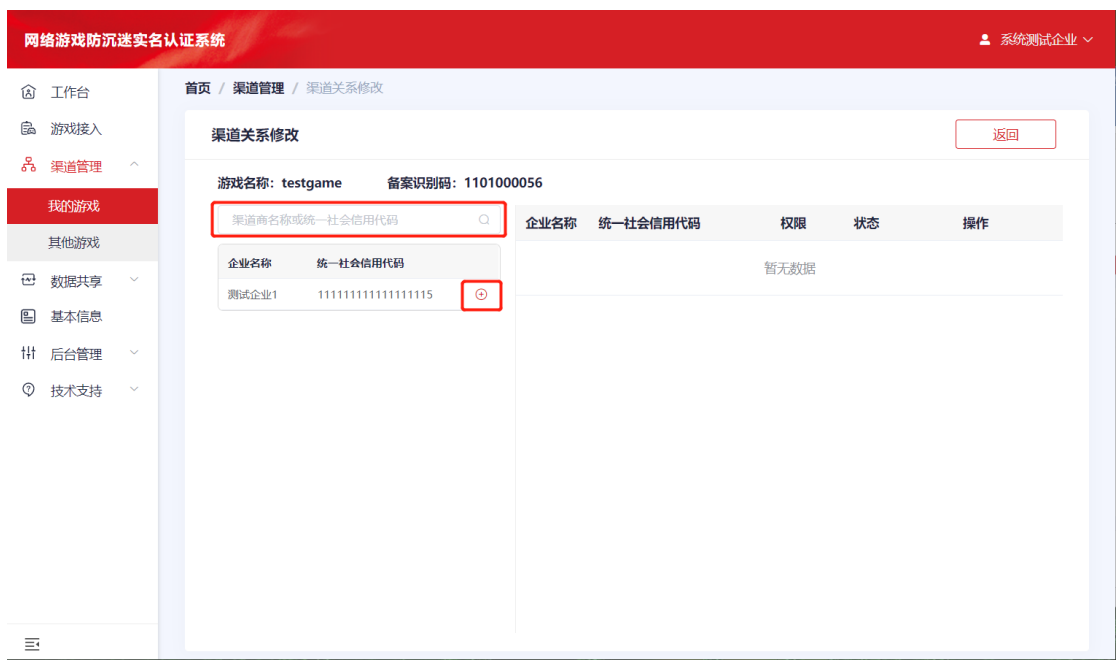

图:渠道关系修改

勾选权限包括"实名认证"和"数据上报"后点击【提交】按钮 等待渠道商确认。(图:渠道关系修改)

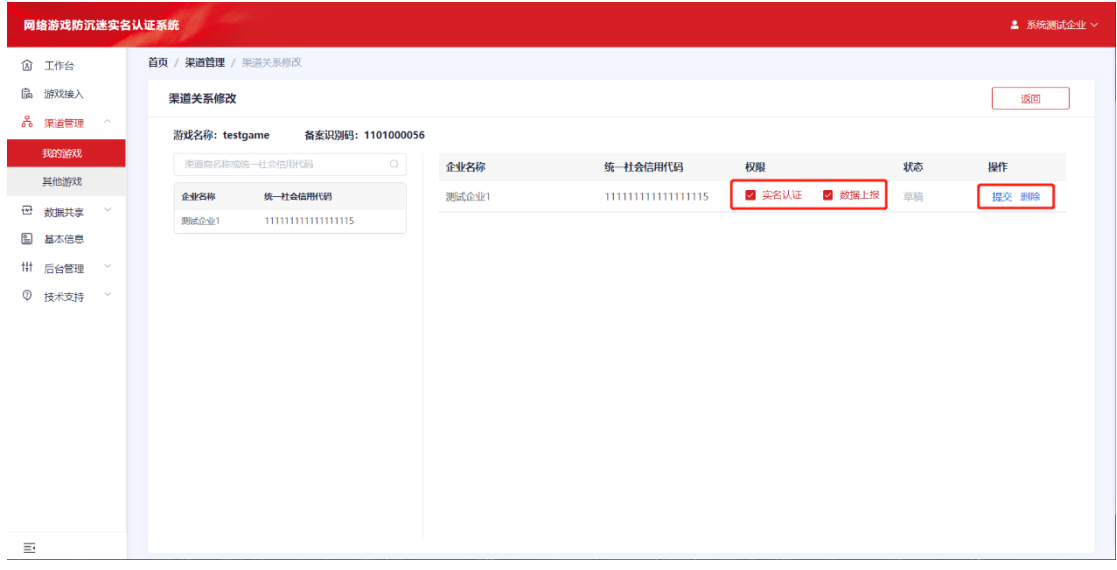

### 图:渠道关系修改

### 2. 其他游戏

渠道商确认:作为渠道商会在"渠道管理"里"其他游戏"中看到 相关申请。页面中提供"游戏名称"、"备案识别码"和"游戏类 型"等查询条件。(图:其他游戏)

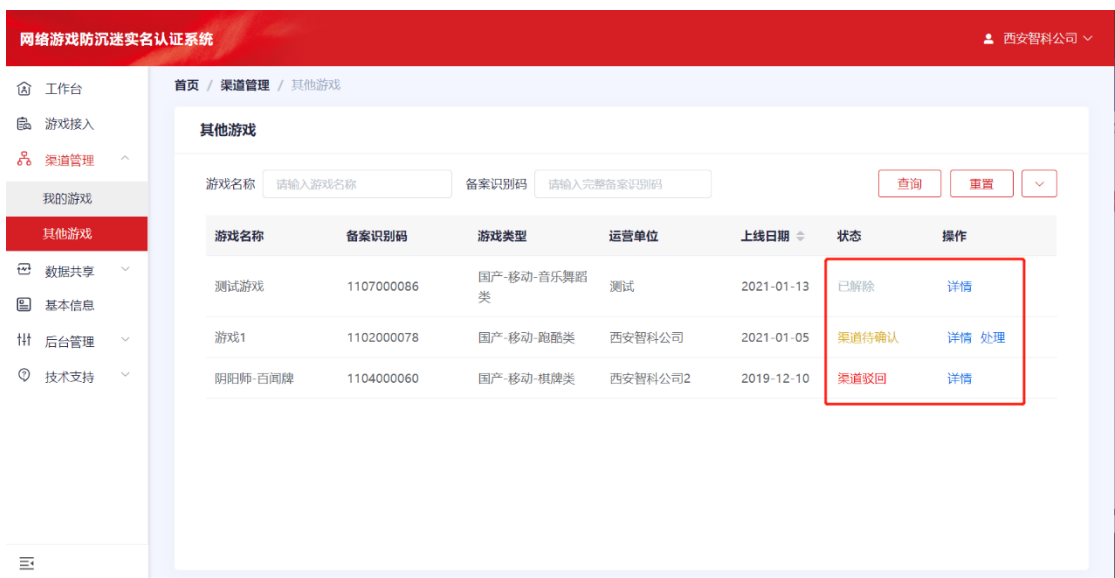

图:其他游戏

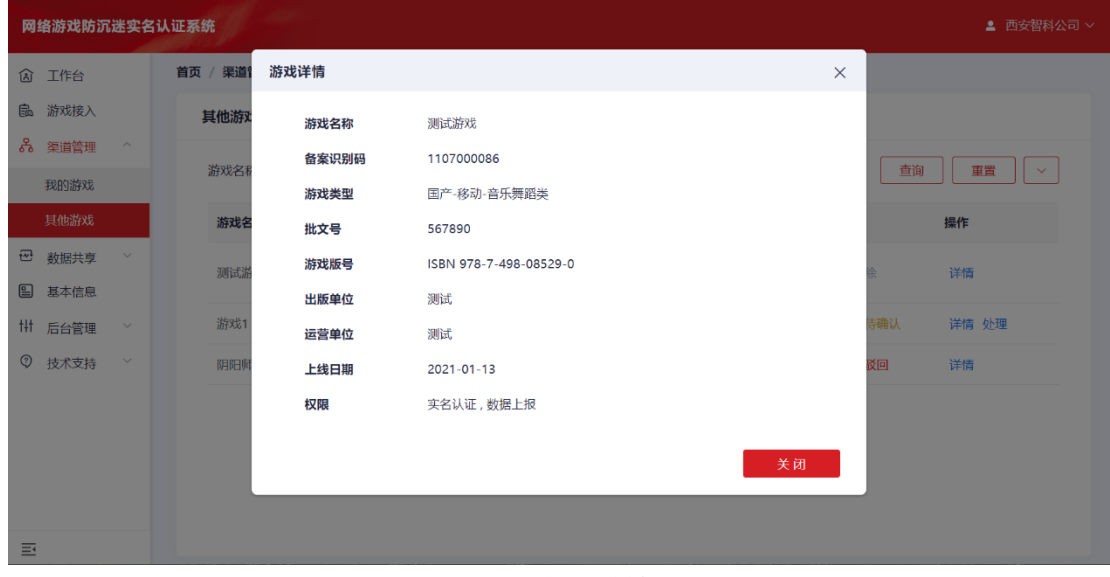

点击【详情】可看到相关内容。(图:游戏详情)

图:游戏详情

点击【处理】按钮可以看到详细信息并选择【驳回】和【确认关

系】处理。(图:绑定确认)

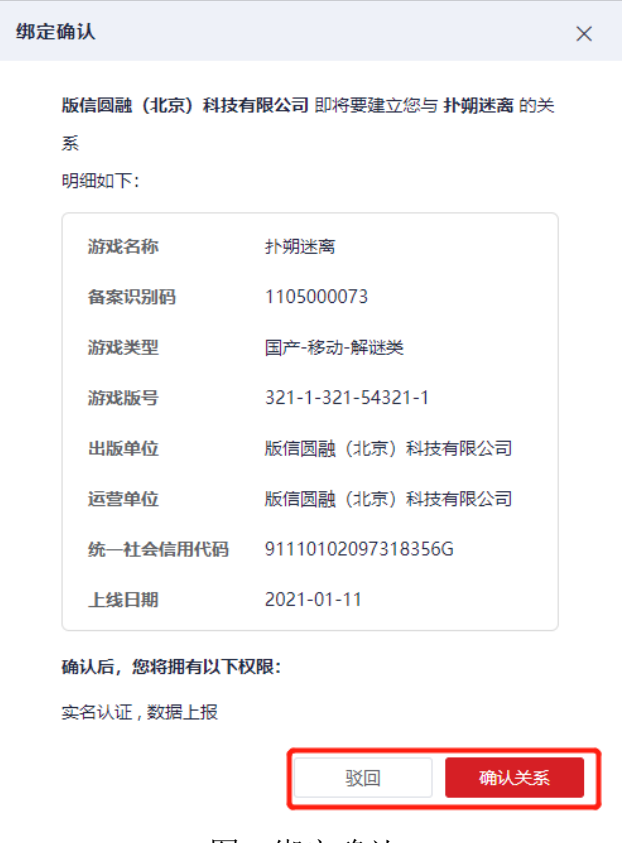

图:绑定确认

渠道商确认建立关系后申请绑定渠道的游戏将申请绑定企业页面 中在详情中显示【已确认】。(图:绑定结果)

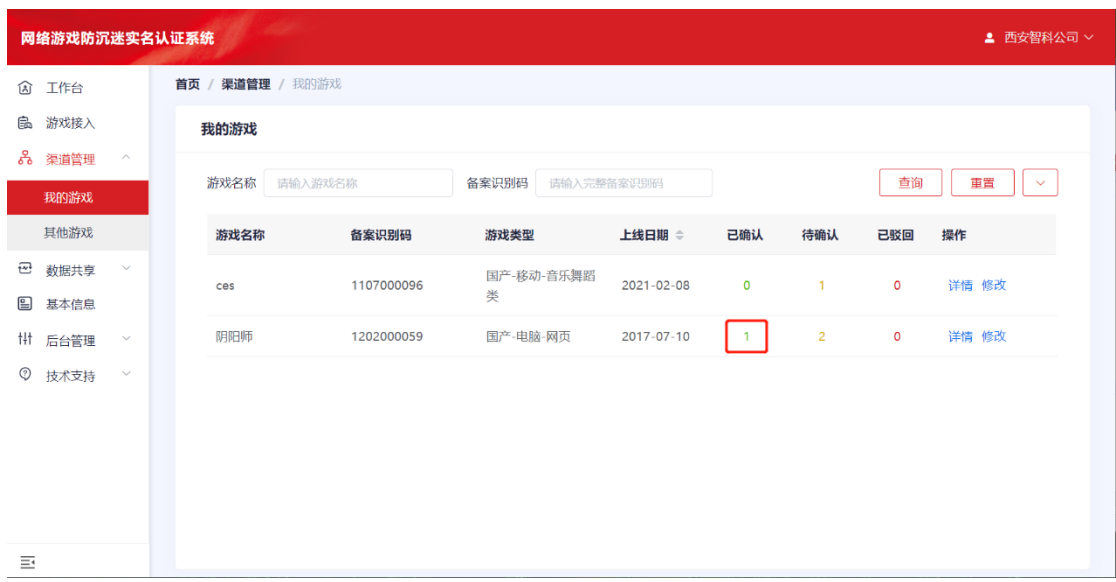

图:绑定结果

查看详细信息结果如下图。(图:游戏详情)

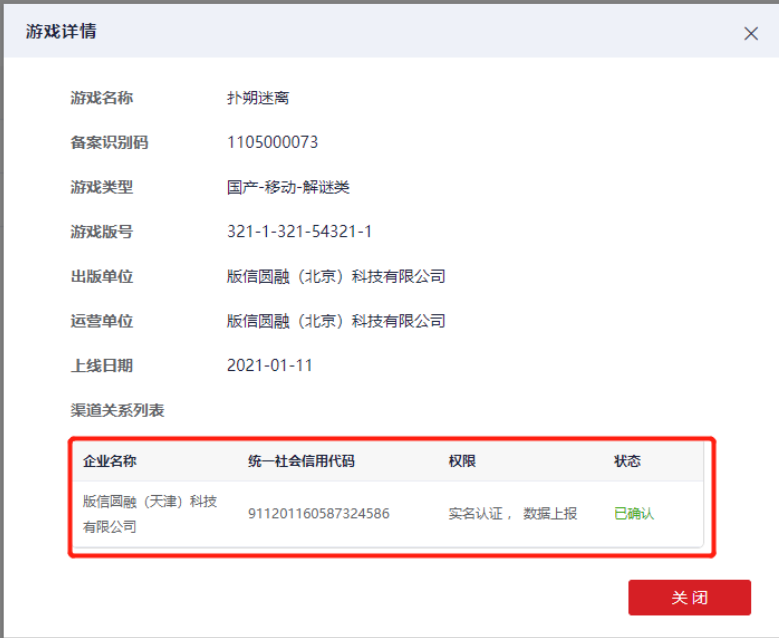

图:游戏详情

渠道管理中,【我的游戏】中显示本企业注册的游戏及权限范

围,【其他游戏】中显示作为渠道商的游戏。

### (五) 数据共享

#### 1. 调试工具

系统提供接入接口调试工具,分配用于测试的应用标识 (APPID)和用户密钥,能够对系统接入接口进行测试。(图:测试 工具)

注意: 该 APPID 和密钥属于测试专用, 无法用于正式环境。

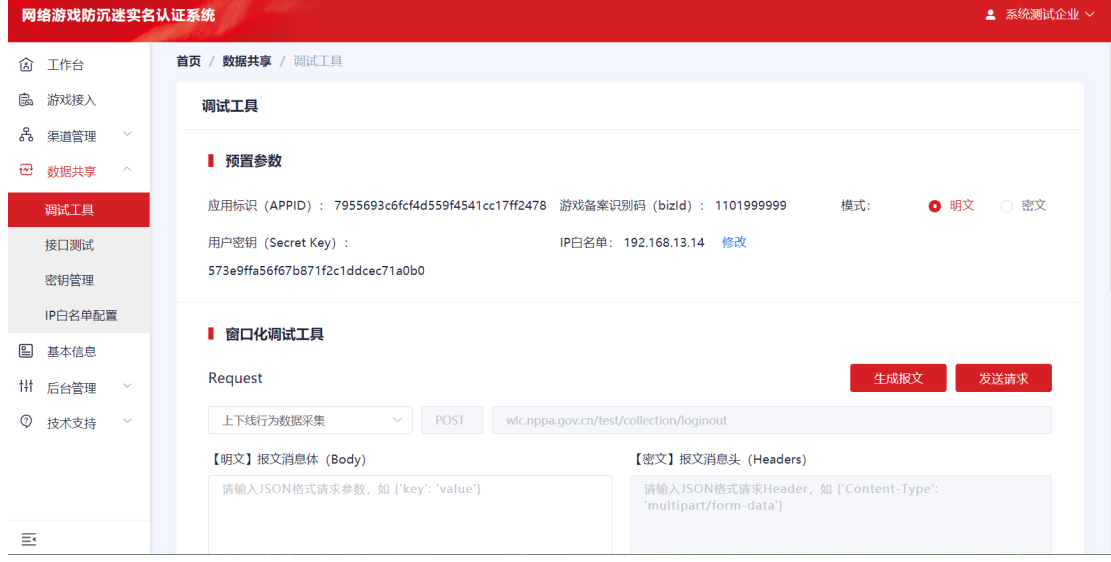

图:测试工具

### 2. 接口测试

系统提供接入接口测试功能,请在接入正式环境进行数据上报, 实名认证前先通过该项测试。(图:接口测试)

注意: 该应用标识(APPID)和用户密钥属于测试专用, 无法用于正 式环境。

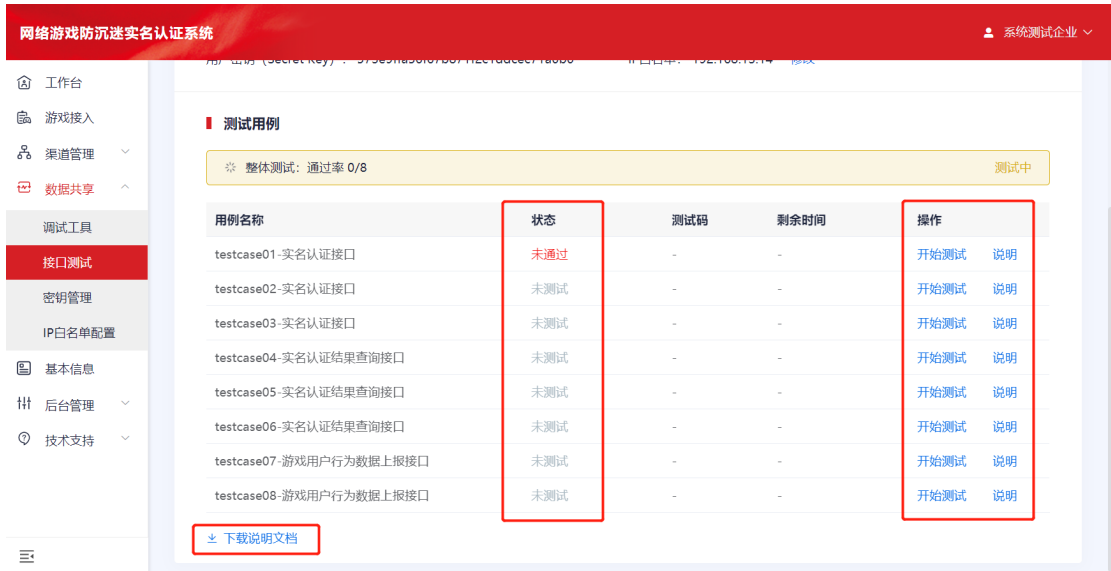

#### 图:接口测试

### 3. 密钥管理

为保障系统安全,在正式进行数据上报,实名认证时,需要提供 应用标识(APPID)和用户密钥。系统提供查看当前生效密钥,替换 密钥自动生成时间,查看密钥明文,主动刷新替换密钥,自动生成 替换密钥,密钥立即失效,查看密钥历史记录等功能。(图:秘钥 管理)

24

注意:密钥存在有效期,请在原密钥失效之前修改为替换密钥。

![](_page_24_Picture_55.jpeg)

图:秘钥管理

### 4. IP 白名单配置

为保障系统安全,在正式进行数据上报,实名认证时需先进行 IP 白名单配置。系统提供查看当前 IP 使用情况、IP 配置情况、发 起 IP 增配申请、查看 IP 增配申请历史等功能。(图:IP 白名单配 置)

| <b>Service</b><br>网络游戏防沉迷实名认证系统<br>▲ 系统测试企业 ∨ |                                                               |                      |                |         |                         |                        |        |  |  |  |  |
|-----------------------------------------------|---------------------------------------------------------------|----------------------|----------------|---------|-------------------------|------------------------|--------|--|--|--|--|
| 工作台<br>俞                                      | 首页 / 数据共享 / IP白名单配置                                           |                      |                |         |                         |                        |        |  |  |  |  |
| 游戏接入<br>扄                                     | IP白名单配置                                                       |                      |                |         |                         |                        | ⊙ 申请増配 |  |  |  |  |
| 品 渠道管理<br>$\checkmark$                        |                                                               |                      |                |         |                         |                        |        |  |  |  |  |
| ₩<br>数据共享<br>$\widehat{\phantom{a}}$          | 31<br>当前可用IP总数量                                               | 已使用IP数量              |                | 1       |                         | 剩余可用IP数量               | 30     |  |  |  |  |
| 调试工具                                          |                                                               |                      |                |         |                         |                        |        |  |  |  |  |
| 接口测试                                          | 编辑<br>IP地址配置                                                  | 增配历史                 |                |         |                         |                        |        |  |  |  |  |
| 密钥管理                                          | 192.168.13.143                                                | 申请单号                 | 申请数量           | 批复数量    | 申请时间 ≑                  | 批复时间 ⇔                 | 审核状态   |  |  |  |  |
| IP白名单配置                                       |                                                               | IPZP210201000<br>001 | $\overline{2}$ | $\circ$ | 2021-02-01 1<br>0:39:36 | 2021-02-040<br>8:56:30 | 未通过    |  |  |  |  |
| 目<br>基本信息                                     |                                                               | IPZP210131000        |                |         | 2021-01-31 1            | 2021-01-31 1           |        |  |  |  |  |
| <b>Hi 后台管理</b><br>$\checkmark$                |                                                               | 001                  | 1              |         | 5:57:01                 | 5:57:23                | 审核通过   |  |  |  |  |
| ⊙<br>技术支持<br>$\checkmark$                     |                                                               |                      |                |         |                         |                        |        |  |  |  |  |
| 革                                             | * 请认真填写并审核IP地址, 否则无<br>法上传数据<br>* 多个IP使用换行分隔, 每一行填写<br>一个IP地址 |                      |                |         |                         |                        |        |  |  |  |  |

图:IP 白名单配置

IP 增配申请点击右上方的【申请增配】,发起 IP 增配申请,填 写 IP 增配申请数量,申请原因和详细描述等内容,点击【确认】, 保存 IP 增配申请信息。(图:申请增配 IP 数量)

注意:

IP 增配申请需要经过审核,可在【工作台】-【审核通知】查看 审核结果。

![](_page_25_Picture_65.jpeg)

图:申请增配 IP 数量

申请增配数量:填写具体需要增配 IP 地址个数,原则上每款游 戏有 10 个 IP 地址, 申请时选择【申请原因】, 并在【详细描述】 中进行阐述。点击【确认】发起申请,等待审批结果。

### (六) 基本信息

系统具备游戏运营商单位基本信息的管理功能,可对运营商的基 本信息、联系信息进行变动与修改、查看当前企业正在进行变动申 请等。(图:基本信息)

![](_page_26_Picture_58.jpeg)

图:基本信息

点击【修改企业信息】按钮进入企业信息修改画面。(图:修改 企业信息)

![](_page_27_Picture_28.jpeg)

图:修改企业信息

修改企业信息首先需要点击营业执照附件区域,更新营业执照后 再修改其他信息,点击【确认修改】后等待审核。

修改联系信息,需要通过手机短信验证。(图:修改联系信息)

![](_page_27_Picture_29.jpeg)

图:修改联系信息

### (七) 后台管理

### 1. 用户管理

在进行注册时,系统会进行一定数量用户的预置,系统具有用户 管理功能,可对用户信息进行管理、初始化预置用户、禁用启用用 户、编辑用户信息、分配权限角色等功能。页面中提供"用户 名"、"角色"和"用户状态"三种查询条件。(图:用户管理)

![](_page_28_Picture_54.jpeg)

图:用户管理

初始化用户点击用户列表中的相应的【初始化用户】,填写用 户信息,点击【确认】完成初始化用户,完成后即可开通账号登录 系统,用户根据角色赋予的权限完成相应的工作内容。(图: 初始 化用户)

![](_page_29_Picture_40.jpeg)

图:初始化用户

### 2. 权限管理

系统具备权限管理功能,能够查看不同用户角色的相应权限, 能够为不同用户分配用户角色权限。

通过左上方【角色权限管理】和【人员角色管理】进行角色权 限功能和人员角色管理功能切换。

【角色权限功能】:点击选择左侧角色列表,右侧显示该角色 拥有的系统权限。(图:角色权限管理)

30

![](_page_30_Picture_28.jpeg)

#### 图:角色权限管理

【人员角色管理】:点击选择左侧用户列表,右侧对该用户的 角色权限进行管理,点击【保存】完成用户的角色权限管理。 (图:人员角色管理)

| 网络游戏防沉迷实名认证系统<br>■ 系统测试企业 > |                         |                         |                                                  |                        |    |        |           |                       |  |  |  |  |  |  |
|-----------------------------|-------------------------|-------------------------|--------------------------------------------------|------------------------|----|--------|-----------|-----------------------|--|--|--|--|--|--|
| শ্লি                        | 首页 / 后台管理 / 权限管理<br>工作台 |                         |                                                  |                        |    |        |           |                       |  |  |  |  |  |  |
| 扄                           | 游戏接入                    |                         | 人员角色管理<br>角色权限管理                                 |                        |    |        |           |                       |  |  |  |  |  |  |
| 홌                           | 渠道管理                    | $\checkmark$            | 全部<br>$\Omega$<br>用户名称<br>$\checkmark$<br>分配角色权限 |                        |    |        |           |                       |  |  |  |  |  |  |
| ₩                           | 数据共享                    | $\checkmark$            |                                                  | 用户名称                   | 状态 | n      | 角色名称      | 用户描述                  |  |  |  |  |  |  |
| ▣                           | 基本信息                    |                         |                                                  |                        |    |        |           |                       |  |  |  |  |  |  |
| ĦF                          | 后台管理                    | $\widehat{\phantom{a}}$ |                                                  | 913701037535461553     | 启用 | $\Box$ | 综合管理员     | 统一管理本企业游戏事务的管理人员      |  |  |  |  |  |  |
|                             | 用户管理                    |                         |                                                  | 913701037535461553 001 | 禁用 | $\Box$ | 系统监看员     | 负责防沉迷报表监看工作           |  |  |  |  |  |  |
|                             | 权限管理                    |                         |                                                  | 913701037535461553 002 | 启用 | $\Box$ | 系统接入测试员   | 负责正式接口测试工作的人员         |  |  |  |  |  |  |
| Ø                           | 技术支持                    | $\checkmark$            |                                                  | 913701037535461553 003 | 禁用 | $\Box$ | 系统调试人员    | 负责系统开发调试工作的人员         |  |  |  |  |  |  |
|                             |                         |                         |                                                  | 913701037535461553 004 | 禁用 |        |           | 负责管理游戏接入与渠道关系同时负责防    |  |  |  |  |  |  |
|                             |                         |                         |                                                  | 913701037535461553 005 | 禁用 | $\Box$ | 游戏综合管理员   | 沉迷报表监看工作              |  |  |  |  |  |  |
|                             |                         |                         |                                                  | 913701037535461553 006 | 禁用 | $\Box$ | 游戏管理员     | 负责管理游戏接入与渠道关系全部工作     |  |  |  |  |  |  |
|                             |                         |                         |                                                  | 913701037535461553 007 | 禁用 | $\Box$ | 外部游戏渠道管理员 | 负责管理本企业作为渠道单位的游戏与本    |  |  |  |  |  |  |
|                             |                         |                         |                                                  | 913701037535461553 008 | 禁用 |        |           | 企业的关系                 |  |  |  |  |  |  |
| 革                           |                         |                         |                                                  |                        |    | $\Box$ | 内部游戏海道等理员 | <b>伍書答理木企业游戏的海道关系</b> |  |  |  |  |  |  |

图:人员角色管理

### (八) 技术支持

### 1. 文档中心

文档中心用于展示系统接入的相关技术文档。(图:文档中 心)

![](_page_31_Picture_44.jpeg)

#### 图:文档中心

### 2. 我的问题

在"我的问题"页面中可以查看所有提出的问题清单。点击 【新建问题】可添加问题。(图:我的问题)

![](_page_32_Picture_39.jpeg)

图:我的问题

在新建问题中填写相关的问题内容。(图:新建问题)

![](_page_32_Picture_40.jpeg)

图:新建问题

【问题分类】:选择出现问题的种类。准确的选择问题分类有利于 系统管理者准确指派对应的技术支持帮您解决问题。

【问题标题】:简要说明问题的内容。

【问题描述】:对出现的问题进行详细描述,报错的具体信息,出 现错误的操作步骤及已尝试过的方法等。

【机密信息】:此部分可以填写机密信息,不能公开或不愿公开内 容,系统会以加密的形式存储,确保信息安全。

【上传附件】:【+点击上传】可添加附件,最多 5 个附件,每个附 件大小不得超过 8M, 格式支持 ipg, png, txt, docx。

【联系手机】:填写联系方式,便于技术人员联络沟通。

【联系邮箱】:填写邮箱地址,技术人员可以用邮件方式进行沟 通。

【手机联系时间】:可选择联系时间段。

点击【确认提交】,技术人员将看到问题的详细情况及附件内 容。提交后在"我的问题"画面显示相关内容,待处理的问题状态 显示为"处理中"。(图:我的问题)

![](_page_33_Picture_66.jpeg)

#### 图:我的问题

点击【详情】可查看问题解决进度。(图:问题详情)

![](_page_34_Picture_25.jpeg)

图:问题详情

问题已解决或者中止提问可点击【结束问题】,状态将显示为

"已结束"。(图:我的问题)

![](_page_34_Picture_26.jpeg)

图:我的问题

# 四、 常见问题

### (一) 企业注册、登录过程中问题

### 1. 企业注册中,企业社会信用代码的正确格式是什么?

答:按照营业执照中的统一社会信用代码的18位字符填写即可,企业 统一社会信用代码后面的副本备注,类似(1-1)在系统中无需 填写。

### 2. 企业注册的手机号、联系人等信息可以更改吗?

答:可以,登录企业门后在"基本信息"菜单中进行变更即可。

# 3. 一家游戏运营商有多款游戏属于不同的子公司,是否需要申请多 个账号?

答:需要申请不同的系统账号,游戏和运营公司之间的关系需要与游 戏出版审批中登记的一致。

### 4. 企业登录中,用户名是指注册时的哪个字段?

答:统一社会信用代码作为企业登录用户名,系统用户名输入部分有 系统提示。

### (二) 添加游戏过程中问题

5. 添加游戏的时候需要输入游戏批文号和版号,但想要拿到游戏版 号和批文号,又需要接入网络游戏防沉迷实名认证系统进行添加 游戏操作,如何解决这个问题?

答:当前阶段请先接入已经获取到版号的游戏。

6. 版号申请时填写了游戏上线时间,然后提交了延期上线申请,添 加游戏中的上线时间以哪一个时间为准?

答:以实际上线时间为准。

#### 7. 添加游戏中,填入游戏版号后系统报错怎么办?

答:游戏版号已经默认填写了ISBN,只需要填写ISBN后面的数字即可。

#### 8. 添加游戏中,核心凭证需要上传什么资料?

答:请上传《网络游戏出版物号(ISBN)核发单》

#### 9. 会校验企业主体和游戏版号主体之间的对应关系吗?

答:企业主体和游戏版号主体之间的关系需要与游戏出版审批中登 记的一致,其他合作企业如果要联合开展工作,首先需要游戏版号 所属主体将该游戏接入系统,然后授权给第三方配合的企业主体。

#### (三) 渠道管理过程中问题

#### 10. 渠道管理中,如何在渠道管理中搜索到渠道商?

答:需要精准匹配搜索渠道商的全称或者社会信用代码,这是出于保 护企业隐私考虑。

#### 11. 渠道关系修改中,渠道商数据上报的权限怎么修改?

答:需要先解绑关系,分配合适的权限后再重新绑定。

#### (四) IP 白名单配置过程中问题

#### 12. IP 白名单配置是灰色的?

答: 只有与任意一款游戏建立关联后才可以配置IP白名单, 您可以接 入您运营的游戏,也可以让合作企业就某一款已经接入的游戏为 您授权。

# 13. IP 白名单配置中, 外网出口 IP 是需要在管理端"IP 白名单 配置"那里添加是么?

答:系统功能中的IP防护策略,需要您在企业门户中"IP白名单配置" 菜单下自主配置,配置后即时生效。

#### (五) 接口通用性问题

# 14. 接口文档中认证接口是 100,查询接口是 300。这些是初始值 还是还可以调整,目前给我们开放的限流是多少?

答:实名认证接口资源分配目前就是这样,如果不满足企业需求,可 以联系管理员人工调整。

### 15. 同一个公司的多个不同游戏,是否共用这个接口限制,包括 上面提到的 QPS 和总量的限制?

答:流量控制以游戏为单位。

### 16. 如果被限流,具体的表现是什么?

答:"1006 接口请求超出流量限制",限流控制会在下一分钟解除。

#### 17. 限流是针对什么维度,ip 还是 bizId?

答:限流针对bizId维度,即系统资源分配是以游戏为对象的。

### 18. 当存在多渠道共同发行同一款游戏时,这款游戏在网络游戏 防沉迷实名认证系统中,是一个 appId 还是多个 appId?

答:多个appId,系统中每个企业分配一个appId,与游戏数量并无必 要关联。

#### 19. bizid 该如何填写?

答:bizid是游戏备案识别码,添加游戏后会自动生成。

#### 20. 请求返回

 ${$ "errorde" : 1005, "errmsg" : "SYS REQ IP ERROR" }

答:没有在企业门户配置IP白名单或配置的IP与当前使用的IP不一致。

#### (六) 实名认证接口业务问题

#### 21. 目前实名认证接口的认证结果是准确的吗?

答:是的。

#### 22. 用户已经实名的信息会不会被用户删除或重置?

答:用户完成实名认证后,系统会为该用户版发唯一的身份标识(pi), 该标识无法删除或重置。

# 23. 如果多个公司有多个系统账号,有可能部分用户已经进行过 实名认证,在别的公司是否可以不再进行实名认证?

答:游戏公司只要能够保证在多个游戏系统中或同一个游戏多个游戏 账号之间,同一个实名用户可以被正确关联,可以不再对同一个 人进行多次实名认证。

#### 24. 实名认证和其他两个接口地址不一样呢?

答:实名认证涉及用户实名信息这种敏感数据,该接口采用https协 议通信,其它接口采用http协议通信,故接口地址不一样。

# 25. 如果同时新注册的用户实名认证数量超过 100QPS 的话,怎么 处理?超出部分的请求,是否需要做什么限制?

答:实名认证的接口在接入初期资源配给会在系统正式上线后根据游 戏企业实名认证情况逐步放开资源限制,完全可以保障游戏企业 并发诉求:若企业由于客观原因确实需要更高的接口并发资源, 请联系管理员处理。

#### 26. "1:认证中"的出现原因?

答:由于系统内部冷热数据各占一定比例,故部分实名数据无法在接 口返回有效期内及时返回。

# 27. 无法立即返回实名认证结果一般是什么时候发生的?对应的 返回值是什么?调用实名认证结果 查询接口查询吗?

答:实名数据无法命中系统中的热数据时,无法立即返回认证结果, 随着系统上线运行,出现该现象频率会逐渐下降。无法立即返回 实名认证结果的实名认证请求,对应的返回值就是errcode 0、 status 1。出现这种情况,请按照接口文档里的说明,调用实名 认证结果查询接口进行查询。

# 28. 由于存在延迟验证结果返回的情况,在结果查询前,我们怎 么标示这个用户,算是游客吗?

答:按照状态为"认证中"处理即可。

# 29. 如果没有立即返回实名认证结果或者认证失败,该如何处理 用户注册和登录的请求?

答: 游戏用户实名处在"认证中"状态时可以正常注册和登录;如果 多次认证失败,游戏企业应自发采取控制策略,网络游戏防沉迷 实名认证系统会统计企业实名认证成功率。

#### 30. 如果返回实名认证失败,是怎么处理?

答:如果时间仍在可上报时间内,应重试上报,否则该数据则放弃上 报;并积极解决上报失败的技术问题,保障上报成功率;网络游 戏防沉迷实名认证系统会有详细的上报成功率统计。

# 31. 同一个 ai 标识认证成功后,下一次用同样的信息能否再次调 用认证接口?

答:可以,详细规则参见接口文档。

# 32. 同一个 ai 标识认证成功后,下一次用不同样的信息能否再次 调用认证接口,以及返回结果是什么?

答:可以,详细规则参见接口文档。

# 33. ai 由业务方定义, ai 应该要保证在 appId 内唯一, 关于 ai 的编码规则是否有相关要求?

答:UTF8编码,长度不超过32位。

# 34. 同一用户,提交了一个错误的身份证,状态为认证中,接着 又提交了正确的身份证。这种情况查询时,怎么来区分是哪次提 交的?

答:同一个ai字段只能在一次查询的生命周期内有效,如果第一次的 实名认证结果没有被查询或被系统主动删除,第二次使用同一个 ai做认证是无法提交的。

#### 35. 错误码 2003 是什么含义?

答: 错误码2003: "AUTH NO AUTHENTICATION"即"无该编码提交的 实名认证记录",表示企业查询编码(ai)无对应的实名认证结 果。

#### 36. 实名认证业务异常中状态码 2004 会在什么场景出现?

答:使用ai提交实名认证后,在该ai在系统中未被删除时,重复使用 该ai提交实名认证。

43

### 37. 实名认证结果查询接口中被删除的结果将无法被再次查询, 查询的话会返回哪个错误码?此错误码还对应其它情况吗?

答:系统会返回"2003 无该编码提交的实名认证记录",此错误码仅 声明企业查询编码(ai)无对应的实名认证结果的场景。

# 38. 实名认证接口中,是否只有当响应参数 data.result.status 为 0 时, 才可以在 data. result. pi 中获取到已通过实名认证用 户的唯一标识?

答:是的。

#### 39. pi 是全渠道唯一吗?区分渠道吗?

答:所有游戏企业获得的同一个人的pi值一致, pi值在系防沉迷管 理体系中是唯一的,不区分渠道,只对应唯一自然人。

# 40. 如果是不同的游戏或者说不同的企业下面的游戏里的很多用 户,用的同一个身份证去实名校验,得到的 pi 值也是一样的 吗?

答:同一个身份证无论认证几次,认证成功后都会收到同一个pi值。

# 41. pi 值定义为 26 进制 (10 个数字+英文字母表前 16 个字母) 的方式编码,其中字母 a 代表的数字为 10、字母 b 为 11、字母 c 为 12, 以此类推, 理解是否正确?

答:是的。

# 42. 用户上报的接口里的 pi 是实名认证接口返回的吗?需要我们 这边将用户和这个 pi 值对应上?

答:用户唯一标识在接口文档中有详细描述,需要企业将用户和这个 pi值对应。

#### (七) 用户行为数据上报接口业务问题

# 43. 游戏用户行为数据上报接口的功能是什么,是否需要做用户 游戏时长控制?

答:游戏用户行为数据上报接口仅用以上报游戏用户的上下线行为 数据,目前并不做用户游戏时长控制,也不会面向游戏企业提供用户 游戏时长查询服务。

# 44. 对于时长上报, 是否需要提供所有用户的数据?还是仅需要 提供未成年人用户的数据?另外,游客模式时也需要上报数据 吗?

答:所有用户的行为数据都需要上报;游客模式也需要上报数据。

#### 45. 当用户直接关闭终端时,这类情况怎么上报?

答:按照游戏系统原有下线识别机制上报下线信息即可。

# 46. 用户行为上报的响应参数,代表了什么含义,是否需要对用 户行为进行限制?

- 答:用户行为上报的响应参数主要对游戏行为数据上报结果进行反馈, 用户行为数据上报成功即可,没有用户行为限制要求。
- 47. 用户行为数据上报接口响应参数的 errcode (非 data.

results [n].errcode)为 0 时就代表本次请求的所有数据都上 报成功了?当有个别 data. results [n].errcode 非 0 时, errcode 是 3001?

- 答:是的,报文的errcode为0表示上报的数据都合法且上报成功,3001 表示上报的数据有部分非法,data.results中会返回非法数据的 具体错误信息,包括编号和原因。
- 48. 游戏用户行为数据上报业务异常定义了 3001~3010 状态码及 状态描述,针对不同的状态码, 业务方是否需要处理相应的业务 逻辑?例如是否需要重新上报?
- 答:3001~3010状态码定义了数据上报业务的各种异常场景,业务方 需要根据状态码校对数据重新上报。

# 49. 第一次上报都可以不是实时的,每次上报的 collections 里 可以封装 128 个用户的数据信息,是这样理解的吗?

答:每一组行为数据中的最早行为发生时间(collections[n].ot) 与数据上报时间(timestamps)差值应小于180秒,同时最晚行 为 发 生 时间( collections[n].ot ) 应 早 于 数据上报时间 (timestamps)。collections对象中可以封装128条上下线数据, 对用户数没有要求,接口文档中有详细描述。

# 50. 游戏用户行为数据上报接口中的设备标识符,具体使用什么 标识符有什么要求吗?

答:仅游客模式需要上报设备标识符,设备标识可以沿用游戏企业系 统中既有游客模式的设备标识符。

# 51. 设备标识有一定概率,长度超过 32,目前我们已知最长的是 40 位,长度是否考虑延长?

答:该字段长度不会延长,目前不同的企业规则不一,长度不一致的 企业可以使用哈希算法压缩或按一定规则补齐。